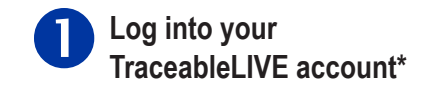

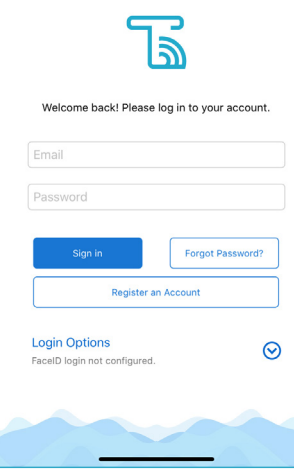

**\*To create a TraceableLIVE account:** Go to TraceableLIVE.com or Download app for iOS or Android.

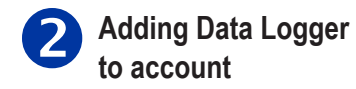

**Open TraceableLIVE app on mobile or desktop and Log in to account:**

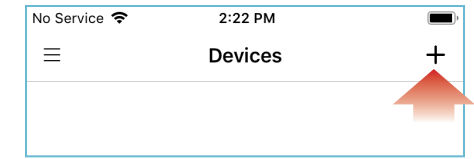

## Tap the  $\frac{1}{\sqrt{2}}$  icon to add a device.

- Permission must be given to TraceableLIVE app to access your mobile device's camera.
- Using your mobile device's camera hover over QR code on back of unit (see right).
- App will automatically fill in device information.

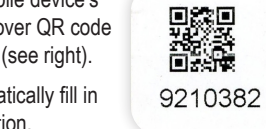

**Note:** QR code only works with a mobile device.

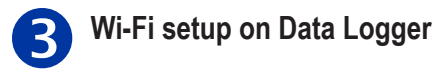

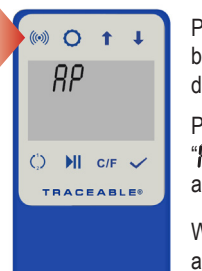

Press/HOLD Wi-Fi button "AP" will appear on display. Press Wi-Fi button again,  $B$   $B$   $H$   $B$  $H$  $F$  $W$  $W$ appear on display.

When  $B$   $\sim$   $E$  $B$  $d$   $T$ appears, proceed to next step.

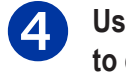

**Use internet-enabled device to connect to wi-fi**

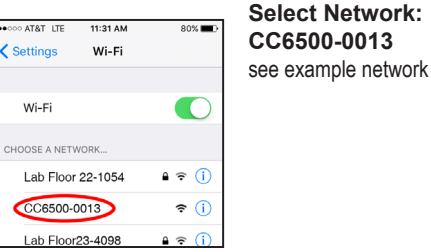

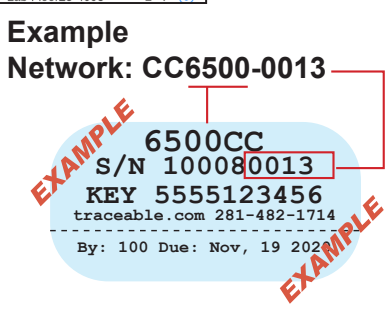

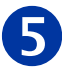

**For Enterprise Wi-Fi networks\*\*, follow Steps 5 & 6 Otherwise go to Step 7**

## **Open browser. Type 192.168.1.1 in address bar**

On this page, click Add Enterprise Profile.

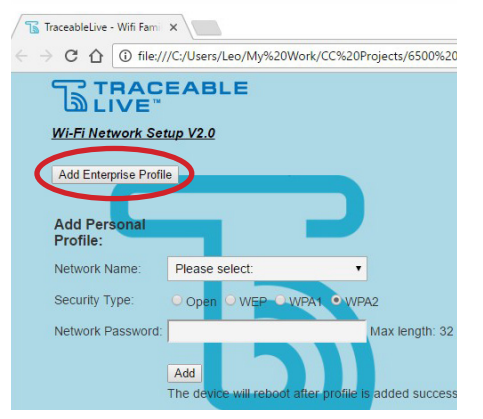

\*\*Enterprise network authentication must be identity/ password-based. Certificate-based enterprise networks are not supported.

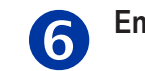

**Enterprise Wi-Fi profile**

On this page, select your Network Name from dropdown list. Input Identity (username), Anonymous Identity (if any). Select EAP Method, Phase 2 Authentication, Provisioning, and Password. **Click Add.**

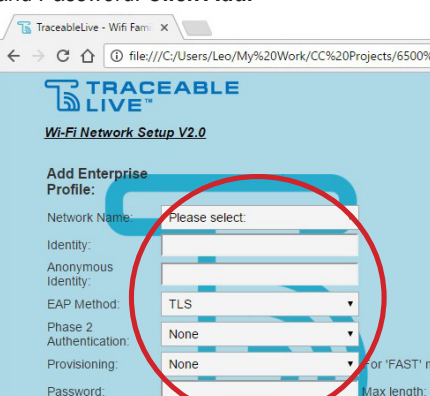

Contact your network administrator if these parameters are not known.

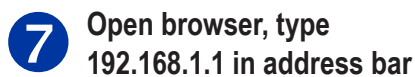

92-6500-30 Rev. 5 041420

On this page, select local network and enter password. Security type WPA2 recommended or contact your network admin.

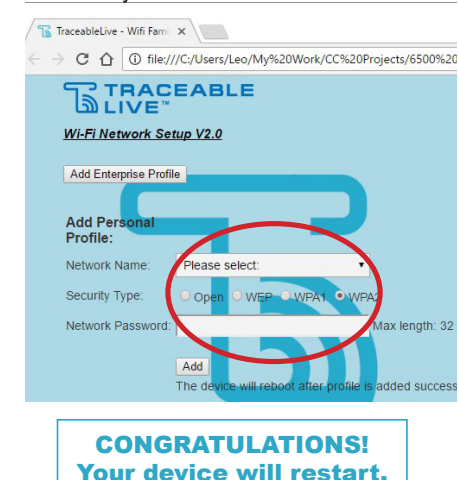

## **TraceableLIVE**® **QUICK START GUIDE**

Need assistance? Please give us a call 281-482-1714 or email support@traceable.com